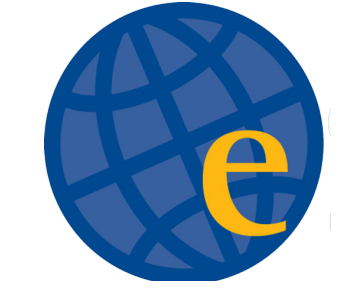

## MANAGING NOTIFICATION SETTINGS

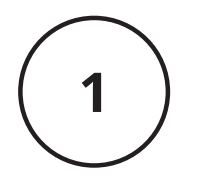

## DOWNLOAD THE ESTEM APP

In your phone's notification settings, be sure that notifications are turned 'on' for our app

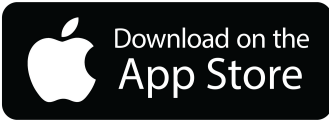

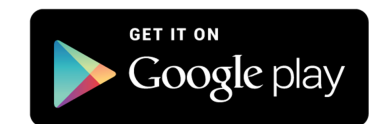

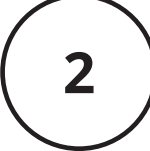

## OPEN THE APP SETTINGS

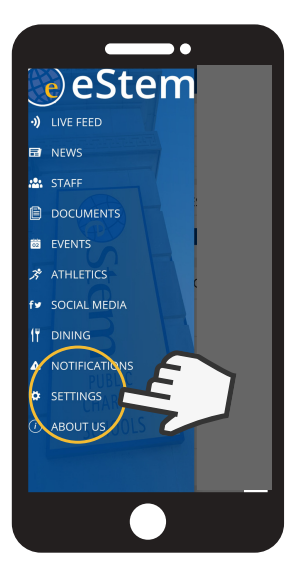

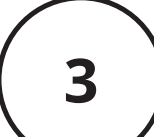

## SELECT THE SCHOOLS YOU WANT **NOTIFICATIONS FROM**

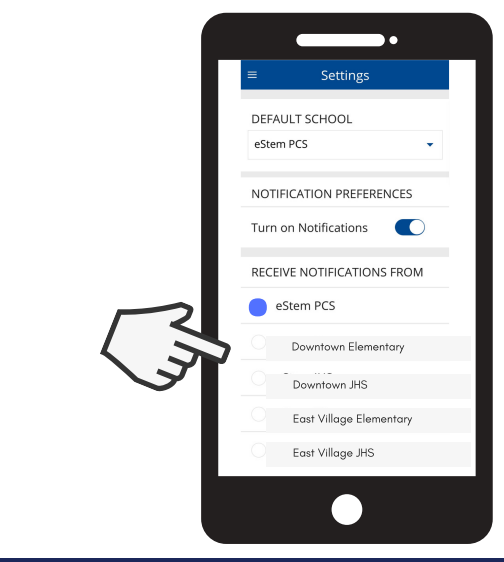